## **Тестер диагностический АСКАН-10**

## **Модуль Steyr**

### **Руководство пользователя**

1 Подключение тестера к автомобилю

1.1 Подсоедините диагностический кабель с диагностическим разъемом Steyr к быстроразъемному соединителю тестера.

1.2 Подключите диагностический разъем к диагностической колодке автомобиля, расположенной в подкапотном пространстве рядом с блоком управления.

ВНИМАНИЕ! Подключение тестера проводить при выключенном зажигании!

1.3 Включите зажигание. При этом включится подсветка дисплея тестера и на короткое время появится заставка, а затем главное меню тестера.

2 Тестирование системы управления

Для тестирования системы управления двигателем необходимо запустить диагностический модуль *VDO STEYR (дизель)* из пакета *ГАЗ* непосредственно или через *Автоопределение*.

После запуска модуля на дисплее появится короткая заставка и после нее меню *РЕЖИМ.*

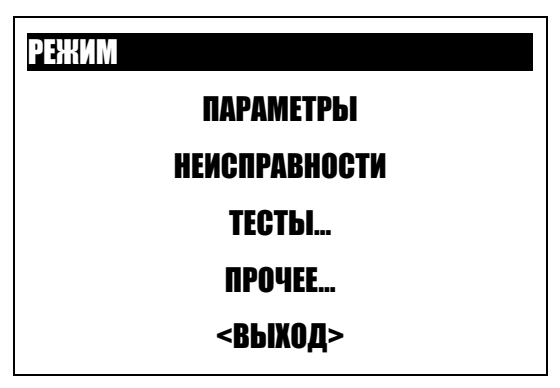

Рис. 1 Меню РЕЖИМ

После появления меню *РЕЖИМ* должен подсветиться зеленый светодиод *LINK*.

Контекстная помощь доступна во всех режимах по кнопке *F1*.

Пункты меню *РЕЖИМ:*

*ПАРАМЕТРЫ* – просмотр значений параметров системы управления в реальном времени;

*НЕИСПРАВНОСТИ* – считывание неисправностей из блока управления, сброс неисправностей;

*ТЕСТЫ* – проведение тестовых проверок автомобиля;

*ПРОЧЕЕ* – идентификация блока управления, сведения о программе;

*ВЫХОД* – выход в предшествующее меню.

Расширенное описание режима можно получить, нажав клавишу *F3*.

2.1 Меню *ПАРАМЕТРЫ* показано на рис. 2.

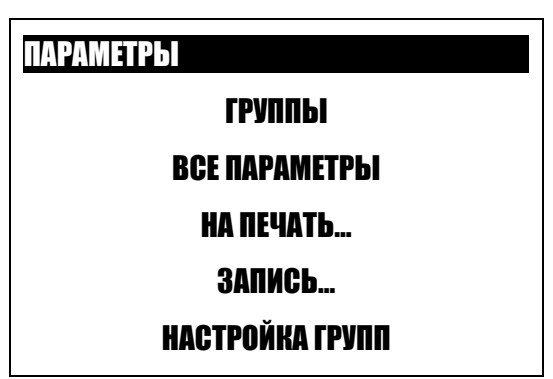

Рис. 2 Меню ПАРАМЕТРЫ

Пункты меню *ПАРАМЕТРЫ***:** 

2.1.1 *ВСЕ ПАРАМЕТРЫ* – показывает общий список параметров.

Список разбит на страницы. В верхней строке находится информация о номере текущей страницы и количестве страниц. Вид страницы общего списка параметров приведен на рис. 3.

| Все параметры                   | 1/6  | $\rightarrow$ |
|---------------------------------|------|---------------|
| <b>ECT TOOK</b>                 | °C   | 40            |
| <b>АСТ Т°возд</b>               | °C   | 25            |
| МАР Давление                    | мБар | 980           |
| <b>VPWR БОРТСЕТЬ</b>            | B    | 12.6          |
| СМD Педаль                      | /5   | N             |
| CMD <sub>0</sub><br><b>MODE</b> |      | 200           |

Рис. 3 Все параметры

Для перехода на другую страницу нажмите кнопку *←* или →.

По нажатию кнопки *F3* на дисплей выводится расширенное название параметра.

Для вывода на экран графика параметра выберите нужный параметр и нажмите кнопку *F2*.

В режиме динамического просмотра нажатием кнопки *Enter* можно остановить

построение графика в какой-либо характерной точке. При этом нажатие кнопок ↑ и ↓

дает возможность просмотреть графики остальных параметров на странице,

остановившиеся в этой же точке. Продолжение построения графика осуществляется повторным нажатием кнопки *Enter*.

Вернуться в окно *ВСЕ ПАРАМЕТРЫ* можно нажатием кнопки *F2* или *Esc*.

Для сохранения страницы параметров для вывода на печать нажмите *Shift+F2* (см. *На печать…*).

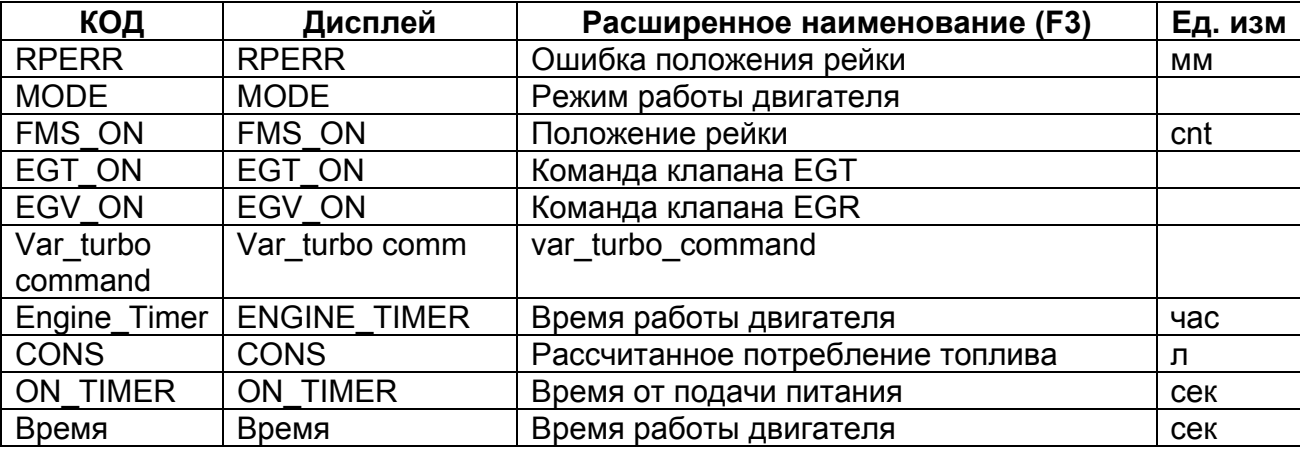

Модуль отображает следующие параметры:

Модуль Steyr

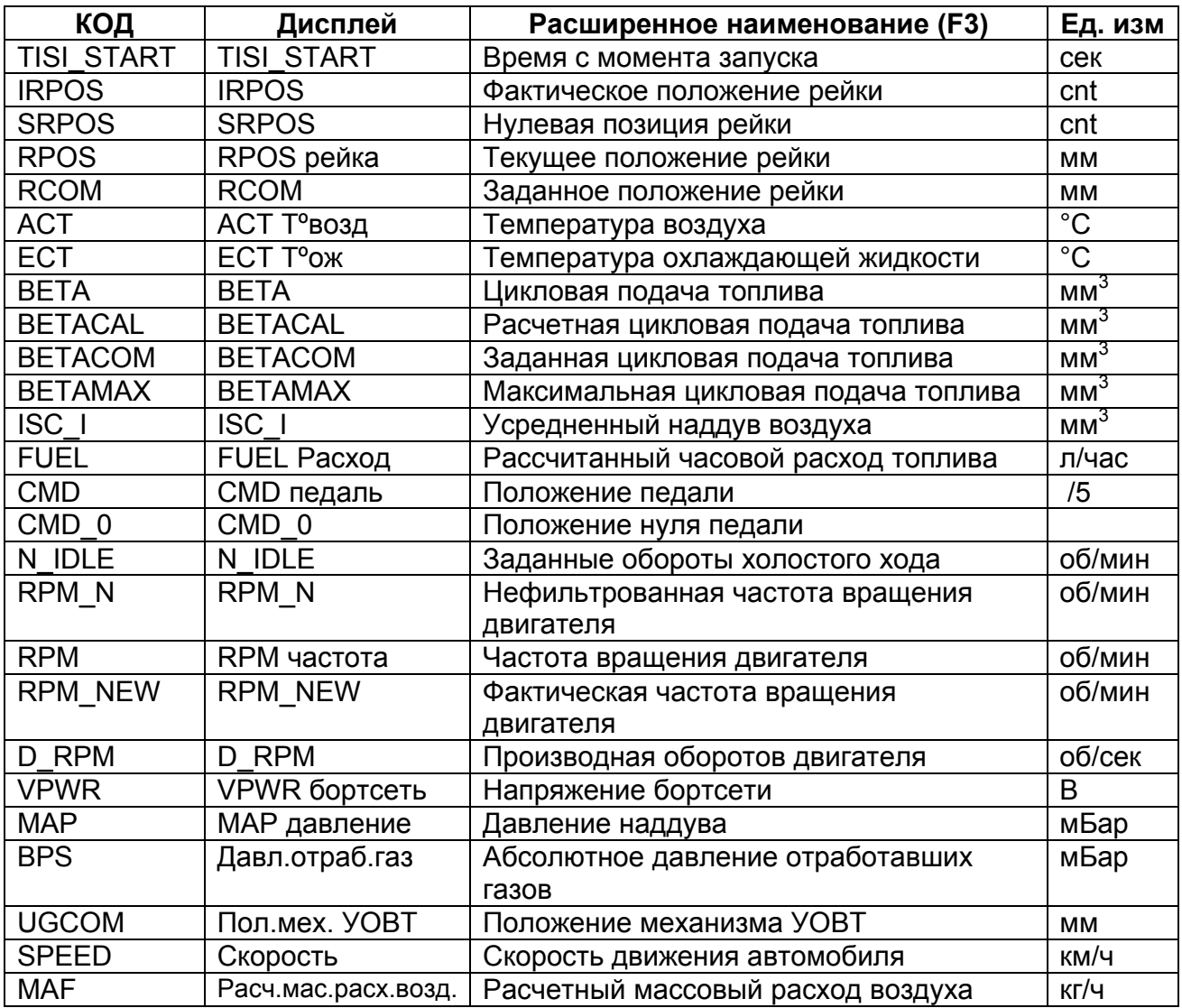

2.1.2 *ГРУППЫ* – показывает группы параметров, стандартные и пользовательские.

Параметры можно просматривать не только общим списком, но и группами. Группы могут быть стандартными или пользовательскими. В каждой группе может быть не более 7 параметров.

В верхней строке окна *ГРУППЫ* находится информация о названии группы, номере текущей группы и количестве групп в памяти.

Для настройки группы нажмите *Shift+F3* (см. *Настройка групп*)

Для сохранения группы параметров для вывода на печать нажмите *Shift+F2* (см. *На печать…*).

2.1.3 *НА ПЕЧАТЬ* – тестер позволяет сохранять текущие значения параметров группы для последующего вывода их на печать. Для этого войдите в меню *НА ПЕЧАТЬ…* и выберите группу параметров. Нажмите *Enter* – текущие параметры будут записаны в память тестера.

2.1.4 *ЗАПИСЬ* – тестер позволяет записывать в свою память значения параметров, изменяющихся с течением времени, с последующим просмотром в цифровом и графическом виде. Параметры записываются и просматриваются с временным интервалом равным 0,2 с.

Выберите пункт меню *ЗАПИСЬ*, в открывшемся окне из списка предложенных групп выберите нужную группу параметров. На дисплее появится надпись *Запись*, после чего тестер переключится на окно записи параметров и начнет запись.

В правой части дисплея выводятся значения параметров, по которым идет запись. Один из параметров выделен курсором, его название выведено в левой части верхней строки дисплея. В правой части верхней строки дисплея выводится время с начала записи параметров. В левой части дисплея выводится график выделенного параметра.

Перемещая курсор по вертикали, можно просмотреть графики изменения остальных параметров группы.

Для остановки записи нажмите *Enter*. На дисплее появится надпись *Останов*, после чего запись параметров прекращается. На графике выбранного параметра появится вертикальная линия (курсор), отмечающая соответствующую точку времени.

Для просмотра записанных параметров переместите курсор в нужное место записанного участка. В цифровом виде точка времени выводится в верхней строке дисплея.

Кнопкой *F2* можно переключить вывод параметров с графического представления на текстово-цифровое и обратно.

Повторное нажатие *Enter* продолжит запись параметров.

2.1.5 *НАСТРОЙКА ГРУПП.* Тестер позволяет изменять перечень стандартных групп параметров или создавать пользовательские группы.

# 2.2 Меню *НЕИСПРАВНОСТИ*

Блок управления VDO Steyr имеет встроенную систему самодиагностики, которая охватывает как сам блок управления, так и большинство входных и выходных сигналов системы управления двигателем. Система диагностики определяет наличие и характер неисправности и включает контрольную лампу, расположенную на панели комбинации приборов.

Прочитать неисправности можно через пункт меню *НЕИСПРАВНОСТИ*. Вид окна *НЕИСПРАВНОСТИ* показан на рис. 4.

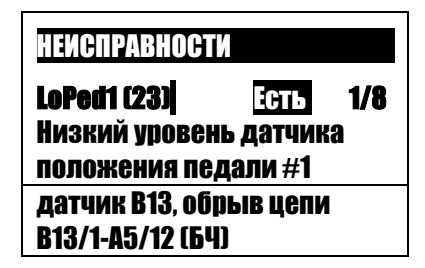

Рис. 4 Окно НЕИСПРАВНОСТИ

В верхней строчке слева выводится наименование неисправности, в скобках код изготовителя, затем текущее состояние неисправности и через дробь номер неисправности/общее количество неисправностей.

Ниже дается расшифровка неисправности.

Внизу окна под чертой – наиболее вероятные причины неисправности (для справки).

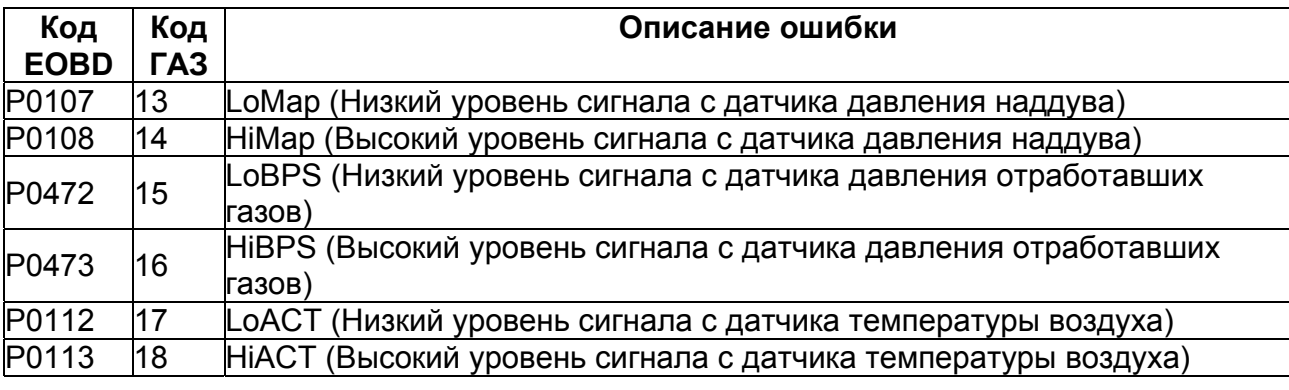

Тестер позволяет отображать следующие неисправности:

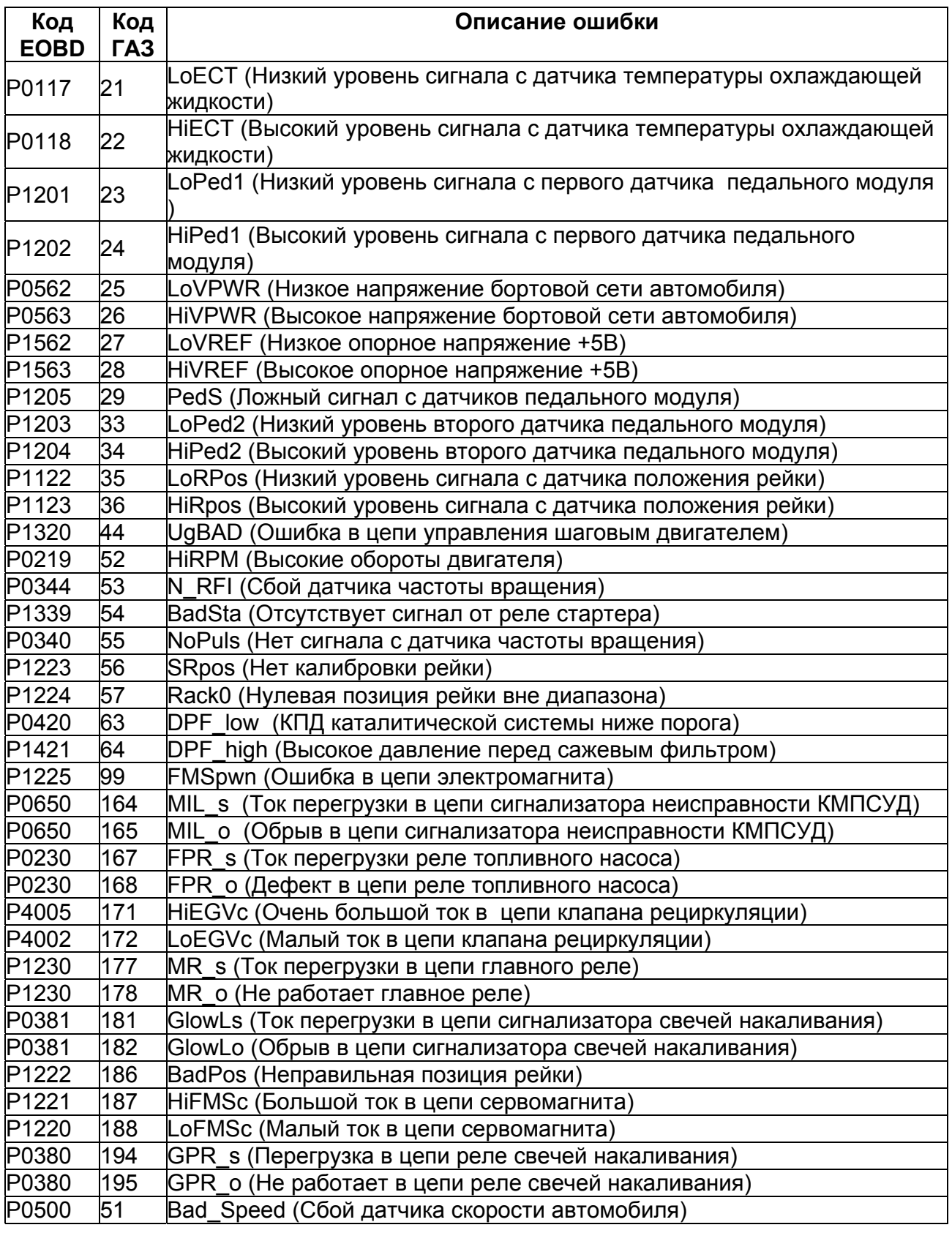

Модуль Steyr

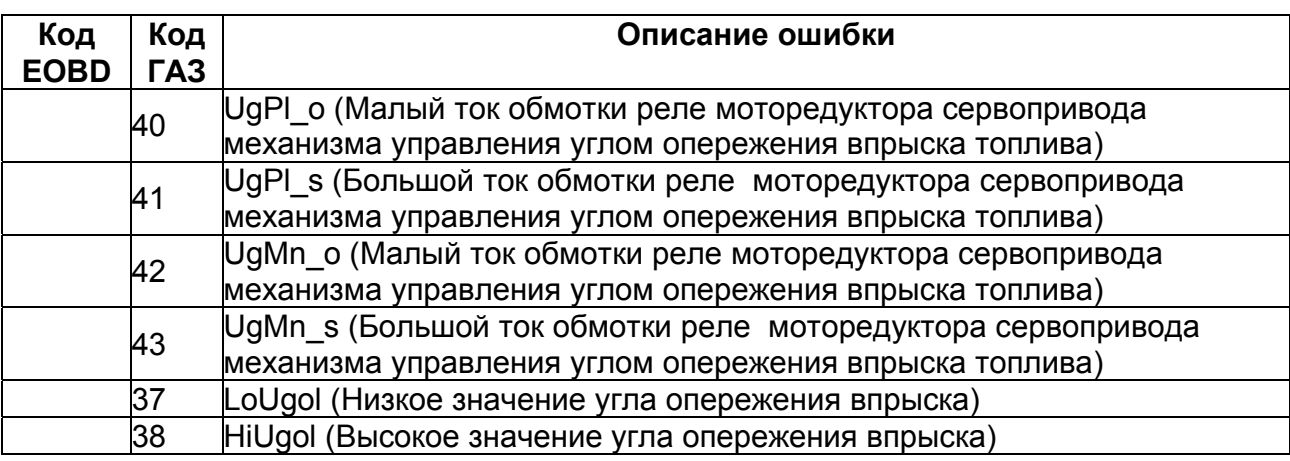

Сбросить коды неисправностей можно из меню *НЕИСПРАВНОСТИ*, нажав кнопку *F3*.

Сброс памяти состояния по кнопке *F2.* 

*Shift+F2* – запись неисправностей в энергонезависимую память для вывода на печать.

#### 2.3 Меню *ТЕСТЫ* позволяет провести тесты *ПУСК, ДИНАМИКА ДВИГАТЕЛЯ* и *МЕХПОТЕРИ ДВИГАТЕЛЯ*.

Перед проведением тестов необходимо произвести установку требуемых значений параметров. Для этого выберите пункт меню *УСТАНОВКИ* и установите пусковые обороты для теста *ПУСК* и начальные и конечные обороты для тестов *, ДИНАМИКА ДВИГАТЕЛЯ* и *МЕХПОТЕРИ ДВИГАТЕЛЯ*.

После установки параметров в меню тесты выберите требуемый тест и следуйте инструкциям, высветившимся на дисплее.

ВНИМАНИЕ! Перед началом проведения теста убедитесь в наличии связи с блоком управления (светодиод LINK должен светиться).

#### 2.3.1 Тест *ПУСК*

Тест позволяет измерить:

- время пуска двигателя при текущей температуре ОЖ
- напряжение на АБ во время пуска (минимальное и среднее)
- пусковые обороты стартера
- положение педали

Для проведения теста устанавливаются:

- пусковые обороты (обороты, превышение которых говорит о удачном пуске)

#### 2.3.2 Тест *ДИНАМИКА ДВИГАТЕЛЯ*

Тест позволяет измерить (можно проводить несколько измерений):

- время разгона двигателя в заданном диапазоне , обычно от 1000 до 3000 об/мин (минимальное, максимальное и среднее)

Для проведения теста устанавливаются:

- обороты начала замера времени разгона
- обороты окончания замера времени разгона

Тест можно проводить как на холостом ходу (ХХ), так и под нагрузкой (в движении).

Тест позволяет оценить мощность двигателя или проблемы трансмиссии (при наличии статистических данных на данный автомобиль).

## 2.3.3 Тест *МЕХПОТЕРИ ДВИГАТЕЛЯ*

Тест позволяет измерить (можно проводить несколько измерений):

- время торможения двигателя в заданном диапазоне, обычно от 3000 до 1000 об/мин (минимальное, максимальное и среднее время)

Для проведения теста устанавливаются:

- обороты начала замера времени разгона
- обороты окончания замера времени разгона

Тест можно проводить как на ХХ, так и под нагрузкой (в движении)

Тест позволяет оценить мехпотери двигателя или трансмиссии (при наличии статистических данных на данный автомобиль).

#### 2.4 Меню *ПРОЧЕЕ*

2.4.1 *ИДЕНТИФИКАЦИЯ* – выводит идентификационные параметры блока управления и транспортного средства, а также *время работы двигателя* полное, при малой, средней и высокой нагрузке.

2.4.2 **О ПРОГРАММЕ** – сведения о программном модуле